# **USC Bid Management**

## **Table of Contents**

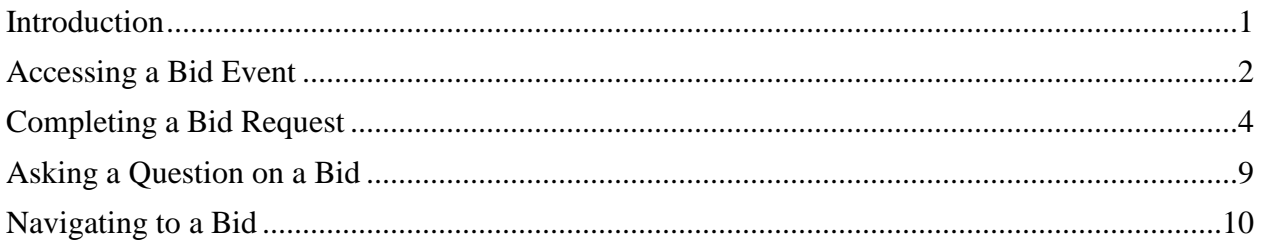

### <span id="page-0-0"></span>**Introduction**

Welcome to the USC Business Services Supplier Portal! In addition to supporting supplier onboarding and profile management, the supplier portal also supports bid management for the University of Southern California.

The purpose of this guide is to familiarize suppliers with how to use this tool to respond to bid event invitations. **Please note that this guide only provides assistance for site navigation.** Business questions related to the content of the bid should be directed toward the USC Procurement Contact who issued the bid request. This information can be found on the Summary page of the bid, under the **Contacts** section.

Suppliers are strongly encouraged to take a proactive approach and respond to bid events in a timely manner, allowing sufficient time for questions, modifications, etc., in advance of the Event Close Date and Time (as indicated for each event). **The University of Southern California is not responsible for third-party network or internet provider issues that prohibit a supplier from responding before the Event Close Date and Time.**

If at any time a supplier has forgotten the password, click the **Trouble logging in?** link on the portal's login page and follow the prompts to retrieve/reset the password. The email address entered must match the email address on file.

To access the Help feature, click the **question mark (?)** on any section to display the help topics for that section. For technical questions about login or site navigation, please send an email to **[supplier@usc.edu](mailto:supplier@usc.edu)** or call 213-821-2212.

Like most online applications, the USC Supplier Portal may go through periodic updates. Suppliers who discover any discrepancies between the information contained in this guide and the actual portal experience are requested to send them via email to **[supplier@usc.edu](mailto:supplier@usc.edu)**so that the guide can be updated/corrected.

### <span id="page-1-0"></span>**Accessing a Bid Event**

- 1. Suppliers invited to participate in a bid event receive an email from **USC Procurement Services** via SciQuest (USC-supplier[s@sciquest.com\)](mailto:support@sciquest.com). The email includes:
	- Event Number
	- Event Title
	- Event Open date
	- Event Close Date

You've been invited to participate in USC's Bid Event "Request for Proposal -Event\_40633\_Conquest Carnival"

The University of Southern California has invited you to participate in the following Request for Proposal.

**Event Number: 20170086** Event Title: Event 40633 Conquest Carnival Event Open Date: 8/29/2016 at 3:00:00 AM EDT Event Close Date: 9/9/2016 at 8:00:00 PM EDT Issuing Company: University of Southern California

Please click the link to view the sourcing event

- 2. Click on the **Please click the link to view the sourcing event** button to access the details of and respond to the bid.
- 3. Log in to the **USC Business Services Supplier Portal**.
	- **Returning users:** Enter the **email address** and **password** associated with the account and click the **Login** button. To reset password, click on the **Trouble logging in?** link and enter the email address associated with the account to request a password reset.
	- **First-time users:** Follow the prompts to create a username and password. For complete instructions on new logins, refer to the **USC Bid Management (First-time Access)** guide on the [Bidding Process](http://businessservices.usc.edu/for-suppliers/bidding-process/) page of the USC Business Services website. First-time users unable to use the email link should contact USC Supplier Data Management Services at 213-821-2212 for support.

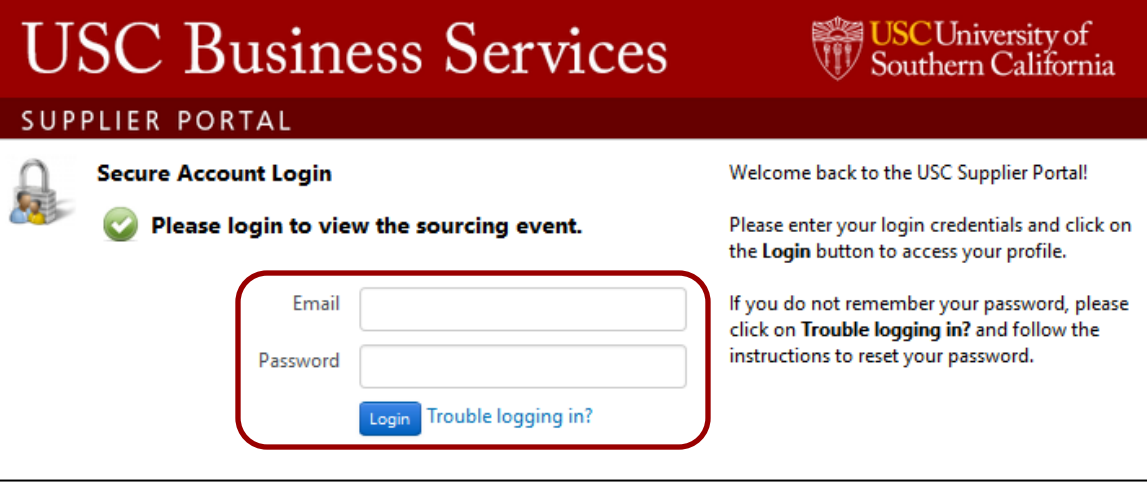

- 4. The bid event **Summary** contains the following information:
	- Event Title
	- Event Type
	- Event Number
	- Event Open Date
	- Event Close Date
	- Question Submission Close Date
	- Contact
	- Description of Bid

#### **USC Supplier Portal** ñ 新

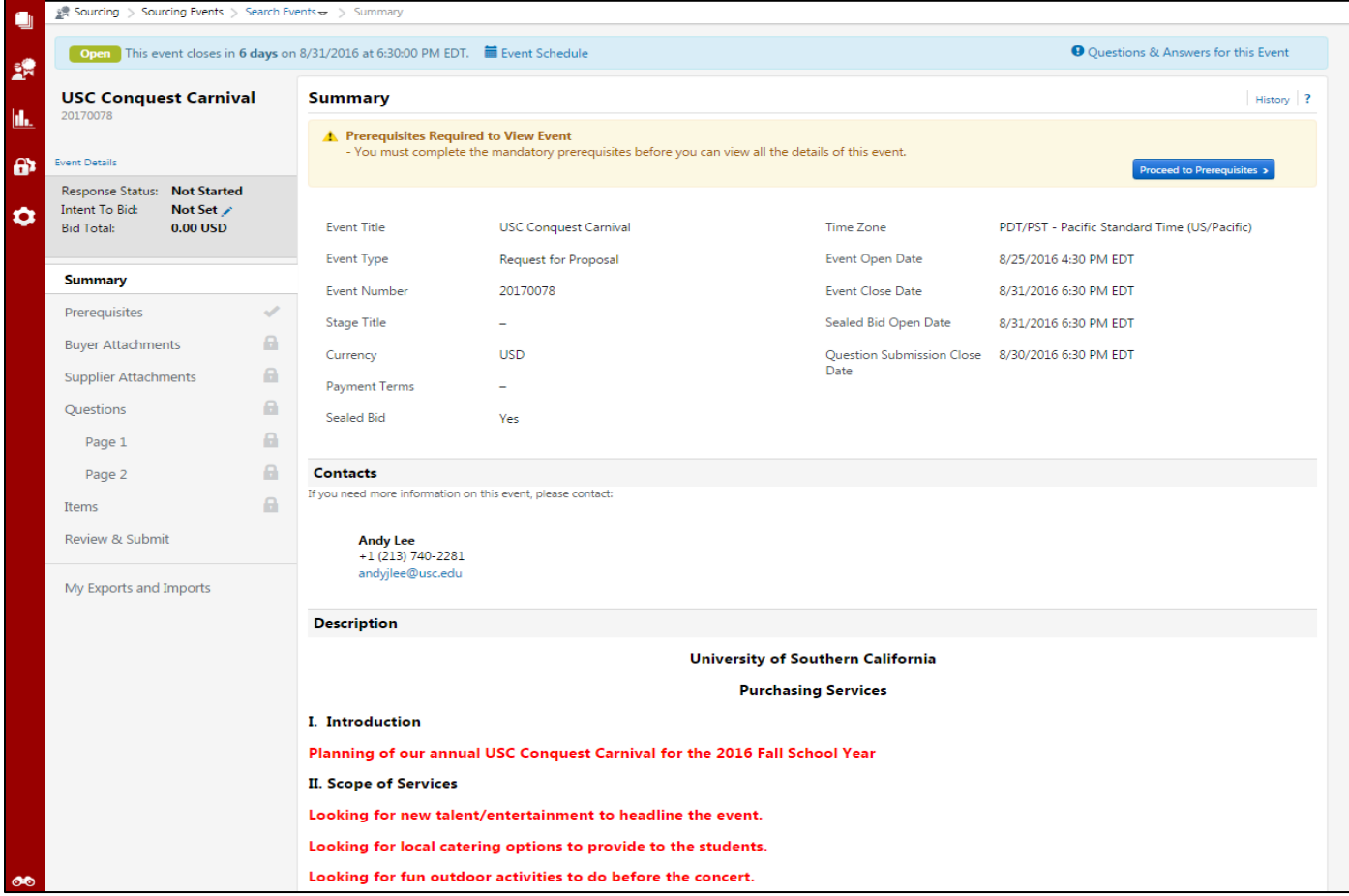

### <span id="page-3-0"></span>**Completing a Bid Request**

- 1. Review the bid event Summary and click the **pen icon** next to **Intent to Bid** located in the left navigation column to indicate **Intent to Bid**.
- 2. Select **I intend to bid on this event** or **No Bid** in the pop-up window. Suppliers selecting **No Bid** are asked to provide a reason and returned to the home page.

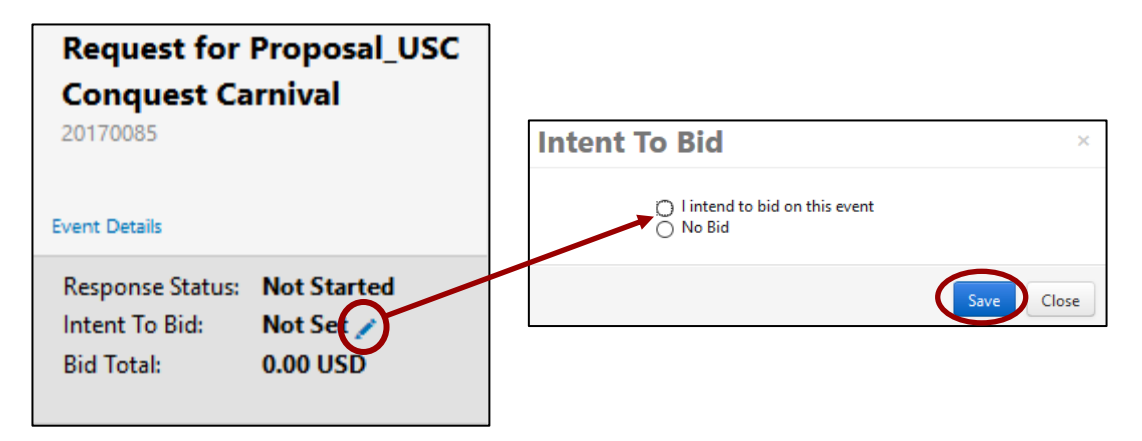

**Note:** Suppliers may review the prerequisites prior to indicating their intention to bid. A subsequent screen prompts them to indicate intent after reviewing and accepting the prerequisites. Some prerequisites are informational while others require agreement with the stated terms. **Suppliers that do not accept required terms are immediately disqualified from responding to the bid event.**

3. Click on the **Proceed to Summary Prerequisites** button. ▲ Prerequisites Required to View Event - You must complete the mandatory prerequisites before you can view all the details of this event. **Proceed to Prerequisites >** 4. Click on the **prerequisite title** to Insurance Requirement **a** review it. Insurance Requirement  $\Box$  I certify hat I have read and agree to the terms above. 5. Indicate agreement, as appropriate. Nou must c plete this prerequisite to view this event. **Insurance Requirement** USC must be named as an additional insured on all applicable certificates of insurance prior to the start of

any project.

Close

6. Click **Save Progress**. The lock formerly on each section is replaced by a checkmark, indicating that the remaining sections are now unlocked. Use the navigation column or the **Next** button at the bottom of the page to continue through each section. At any point in time you may click **Save Progress** and then exit the response process to return at another time prior to the Event Close Date.

**Note:** The bid cannot be submitted until/unless all sections display a **green checkmark**. Sections that do not require explicit action are marked as completed (green) when the bid sections are unlocked. These sections are still accessible for review and may allow for the addition of optional information.

7. **Buyer Attachments** contains documents and links provided by the Procurement Contact. Please review this section in order to fully comprehend the scope and terms of the request.

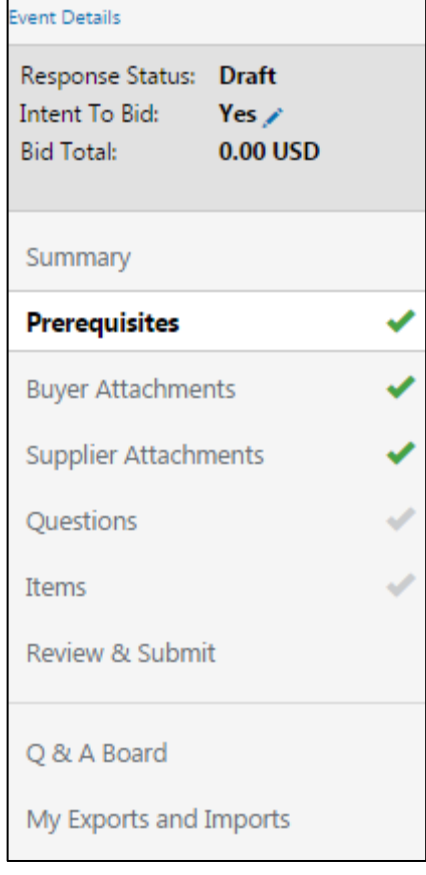

8. **Supplier Attachments** allows bidders to upload documents and links (i.e., web pages) to support the bid response. Click **Add New Attachment** to initiate the file/link upload process.

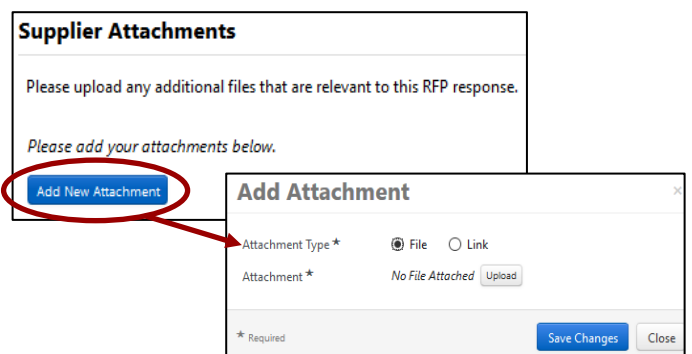

9. The **Questions** section contains asks bidders to provide additional information related to the bid. Questions may require a Yes or No answer, a multiple choice selection, or a free-entry text response. Depending on the type of bid, responses to each question may or may not be required. In this and every section, required fields are indicated by an **asterisk**. Once you have completed your responses, click **Next** to continue.

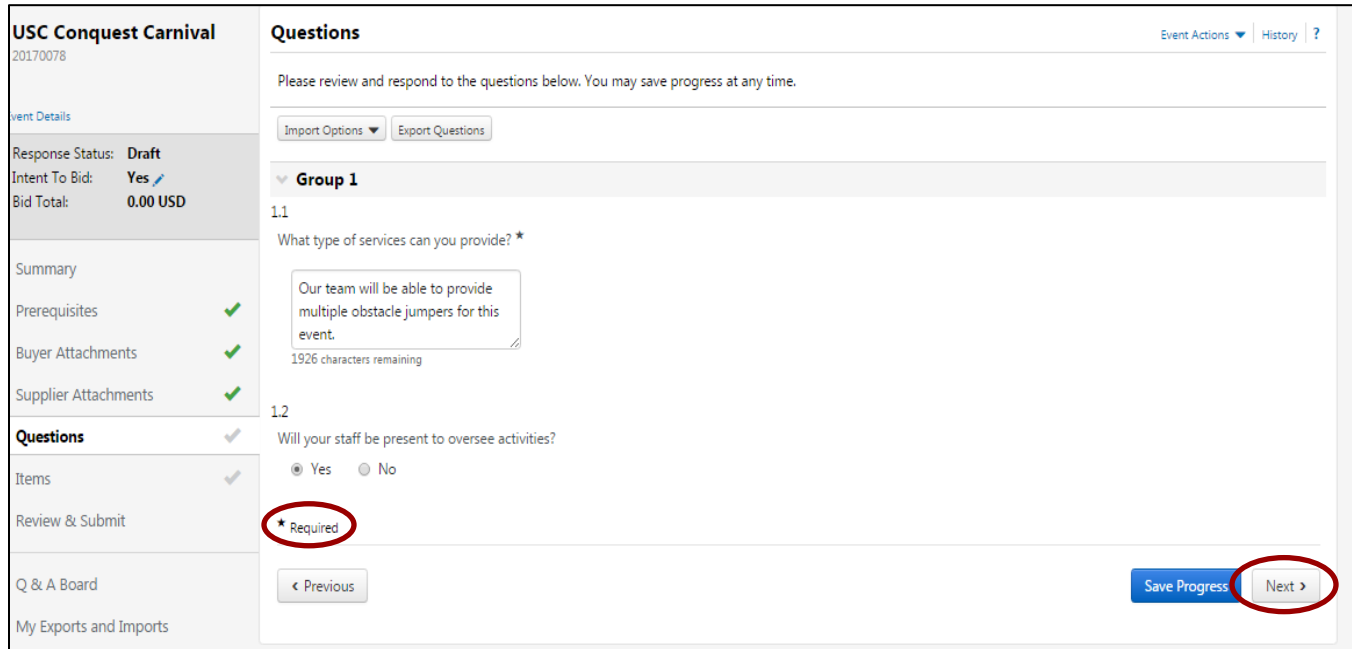

- 10. The **Items** section requires suppliers to respond with pricing/quantity/delivery information regarding the specific products and/or services solicited in the bid. Review both the **Product Line Items** and **Service Line Items** tabs to see all items. The number in parenthesis identifies the number of items in each tab.
- 11. Choose one of the following response options:

**Option 1:** Enter information into the relevant fields on the screen and click **Save Progress**.

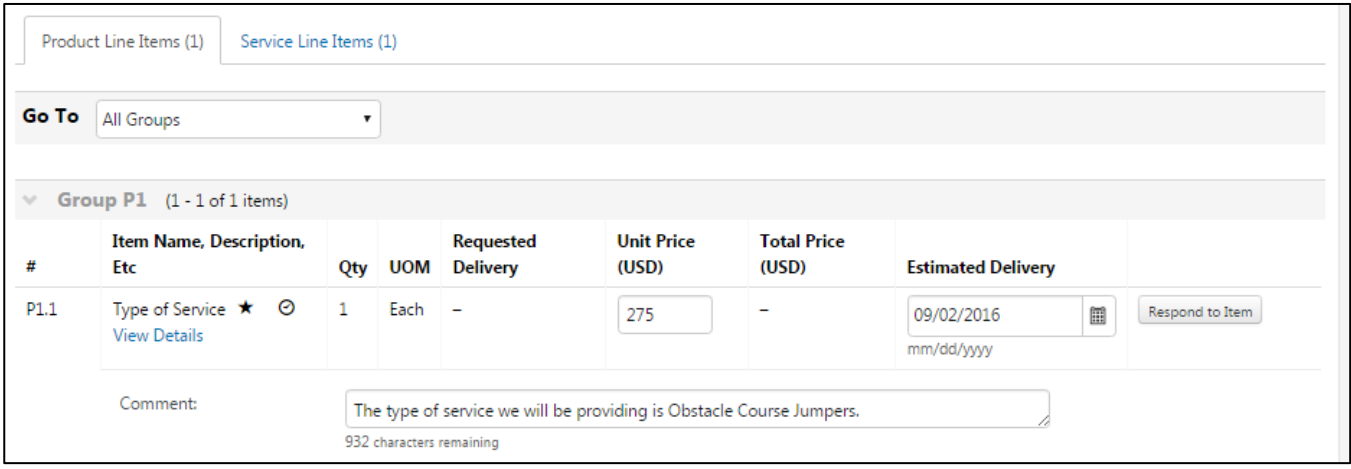

**Type of Service** 

**Option 2:** Click the **Respond to Item** button on each line, manually enter information in the pop-up screen, and click **Save Changes**.

**Option 3:** Click **Export Items** to download an excel file template. Locate the template in the **My Exports and Imports** section. Complete the template offline and upload it back to the bid management system following the system prompts for **Import Options**.

**Note:** This approach is most appropriate for high volume requests

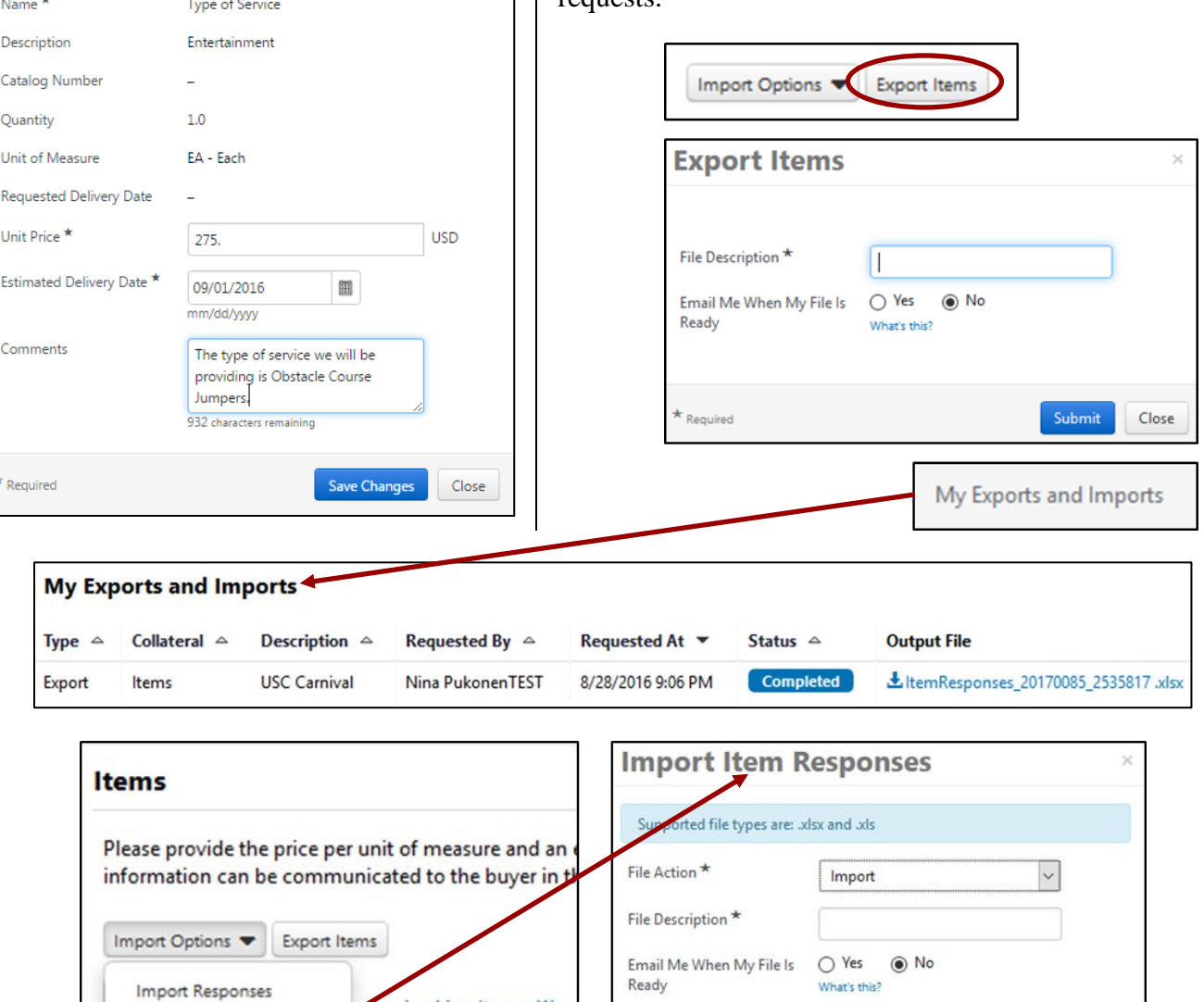

 $\times$ 

File Name\* Browse... No file selected. Download Item The maximum file size for importing is 15 mb. Get Import Instruction  $\vee$  $\overline{\mathbf{r}}$ **All Groups** \* Required

ervice Line Items (1)

12. After responding to the required items, click **Next**.

Submit

Close

13. In the **Review and Submit** section, certify that the statements and information in the response are true and correct. To formally submit the bid response, check the **Certification** checkbox and click **Submit Response**.

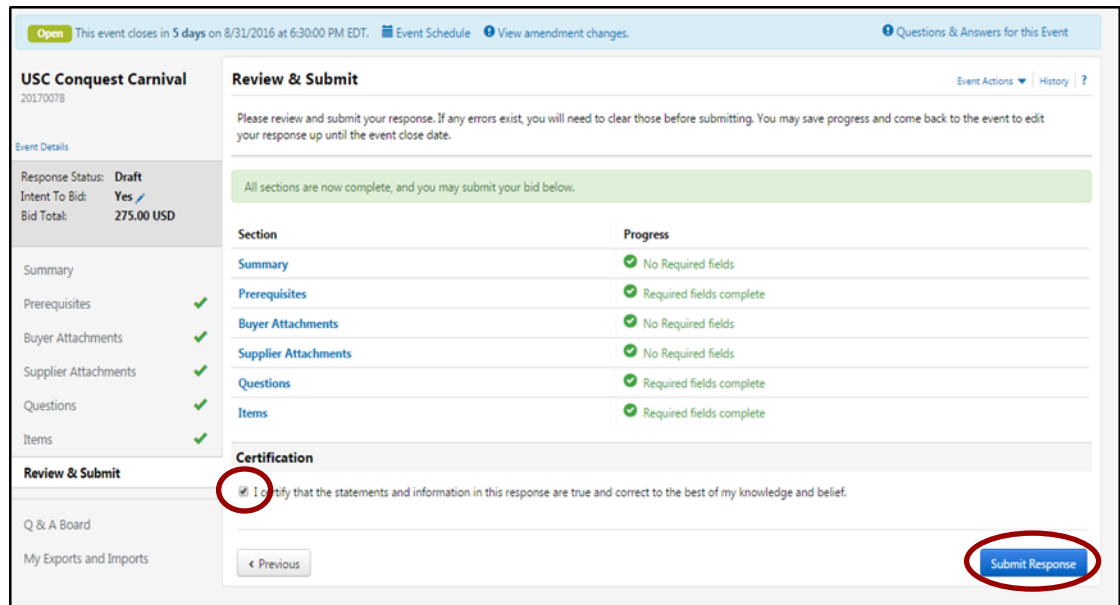

14. Submitting the response generates a **Response Submitted** confirmation screen. Make note of the Event Close Date as it marks the date and time after which the bid can no longer be withdrawn or changed.

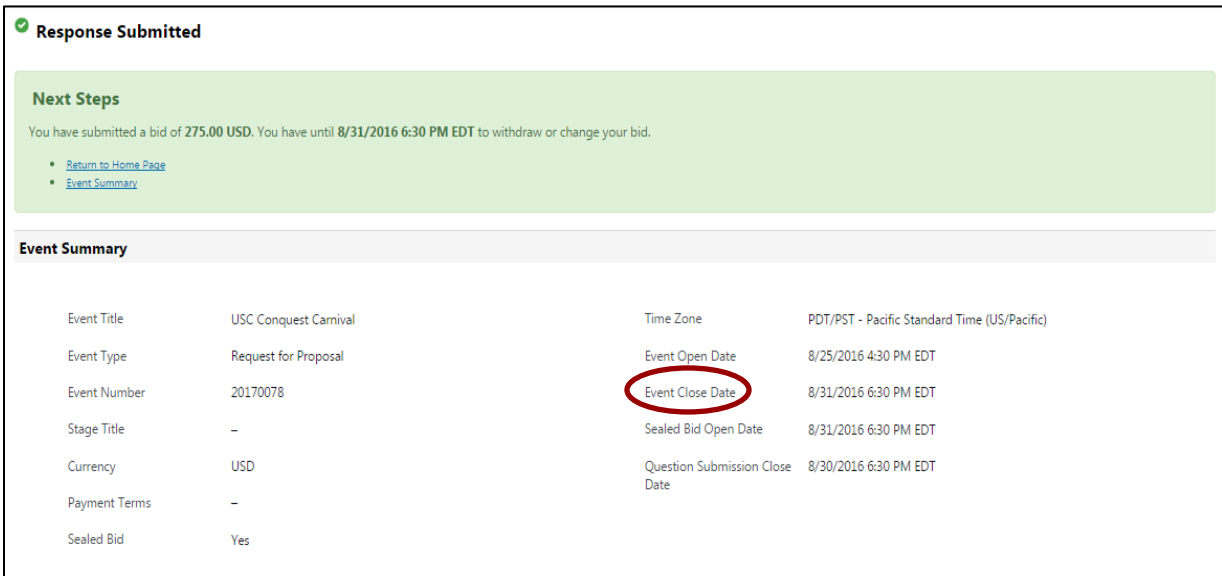

### <span id="page-8-0"></span>**Asking a Question on a Bid**

1. Post questions regarding the bid event by click the **Q & A Board** section title.

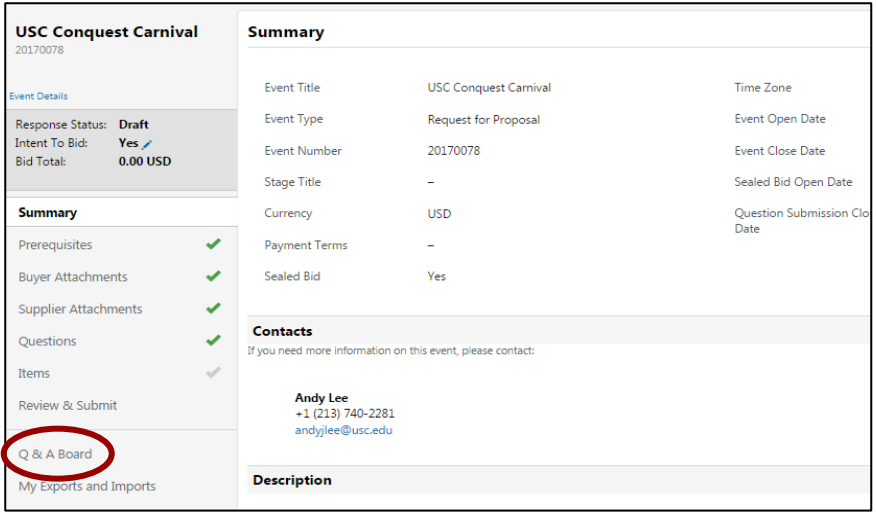

- 2. In the **Question & Answer Board** section, click the **Ask a Question** button.
- 3. Enter a **Subject** and **Question** in the **Ask a Question** pop-up window.
- 4. Click the **Submit Question** button to post the question.

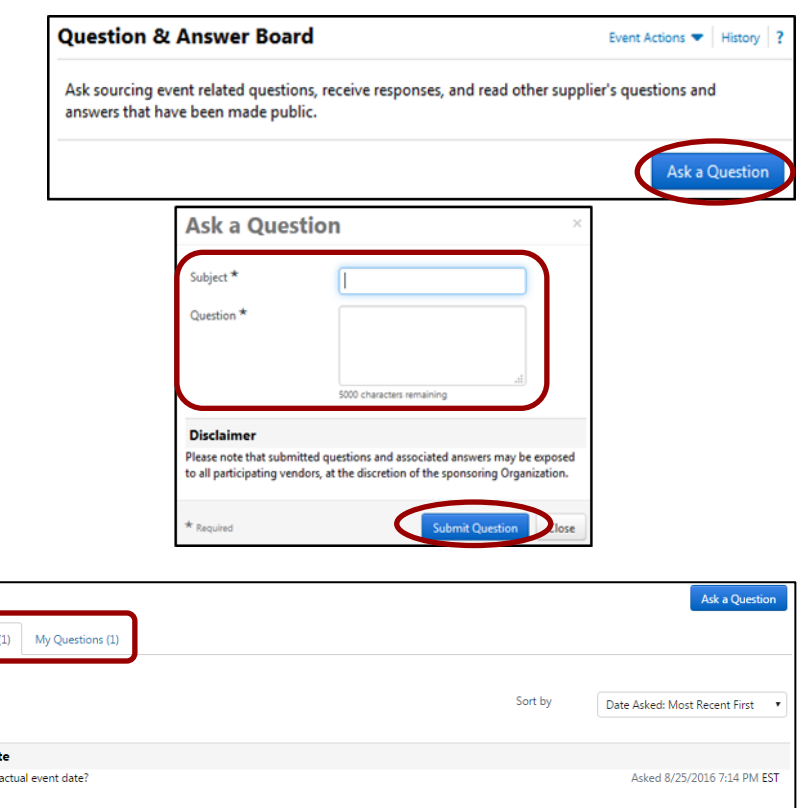

5. Questions appear under the **My Questions** tab. The Procurement Contact responds to questions either directly to the bidder or publishes the question and response to the **Public Q&A** tab where all participants can view the response.

Event Dat When is the Answer The event will be on Sunday 9/11 from 7-11pm Ask a Follow-Up Question Answered 8/25/2016 7:14 PM EST by Andy Le

**Note:** Q&A sessions end before the Event Close Date. The deadline for posting questions will be noted on the Summary page of each bid event.

Public Q&A

**Sourcing Events** 

Search Events **View Exports** 

### <span id="page-9-0"></span>**Navigating to a Bid**

- 1. To return to the bid response, log in to the USC Supplier Portal [\(https://solutions.sciquest.com/apps/Router/SupplierLogin?CustOrg=USC\)](https://solutions.sciquest.com/apps/Router/SupplierLogin?CustOrg=USC).
- 2. The **Sourcing Events** section on the portal home page highlights the open bid events.
- 3. To respond to a new bid or resume responding to a current bid, click on the **Actions** dropdown menu.
- 4. To search for bid events from any pa the portal, click on the **Sourcing** icon in the left navigation and click **Search Events**.

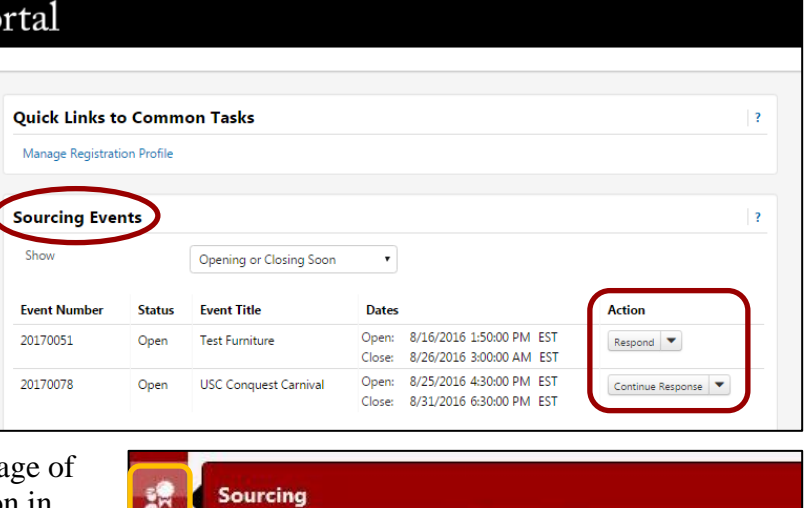

**Sourcing Events** 

5. Click the **Go** button on the **Search** screen to view a list of all bid events or enter specific criteria to limit the search. Various options are available on the results page by clicking on the **Action** drop-down list for each bid.

h.

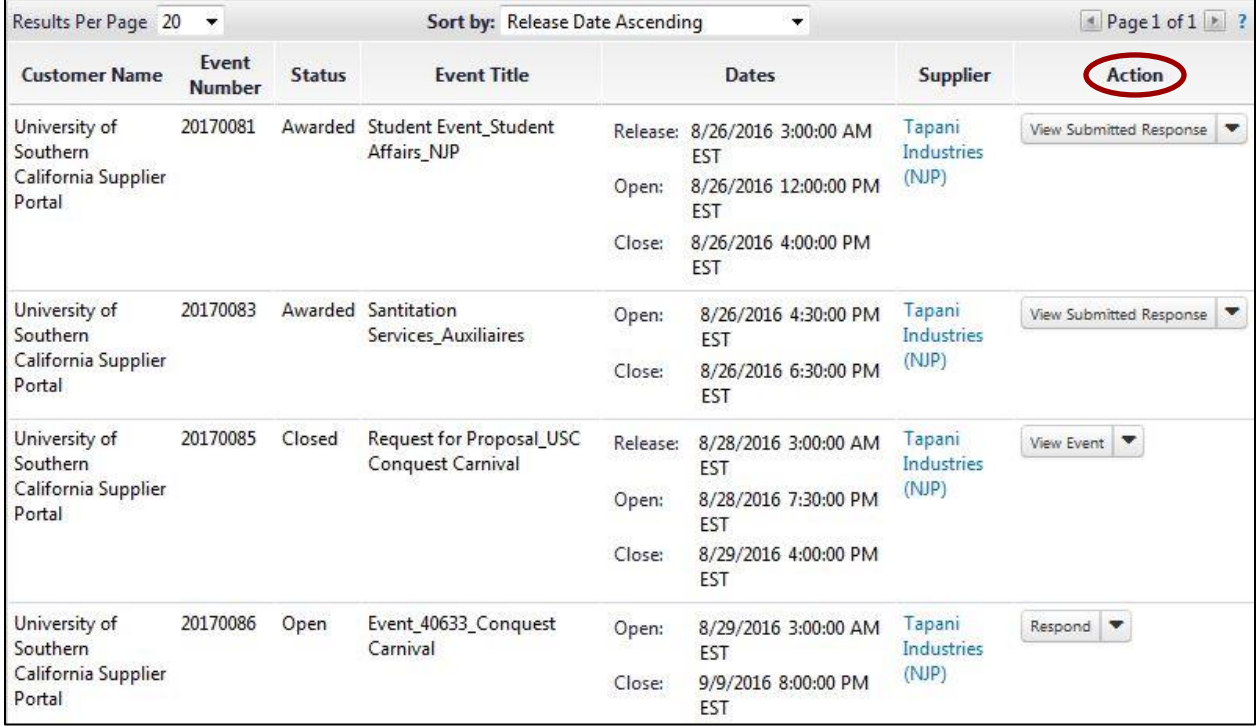